## VizitViewer ライセンス更新の手引き

## (Exporter&Viewer 併用[ARCHICAD])

株式会社ディックス 2016/7/16

本手引きは、Exporter と Viewer を併用する場合の手引きです。 併用する場合は、本手引きで記載の通り Exporter から更新をして下さい。

① VizitViewer の動作対象となるバージョンの ARCHICAD を起動します。

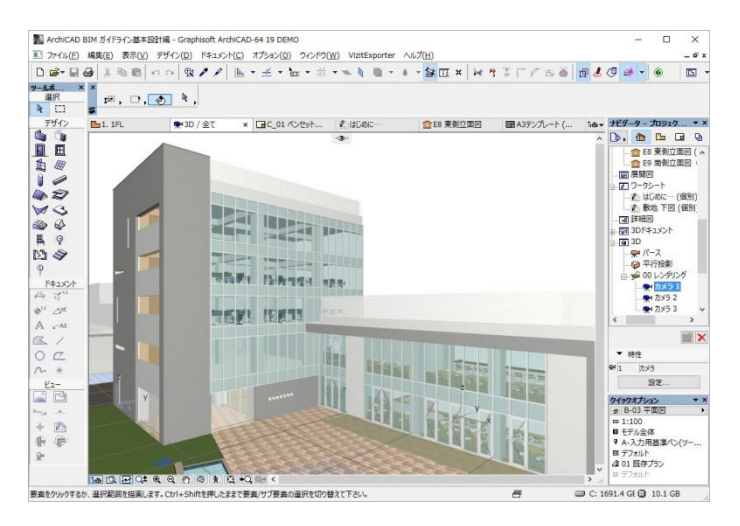

② VizitExporter メニューを開きます。

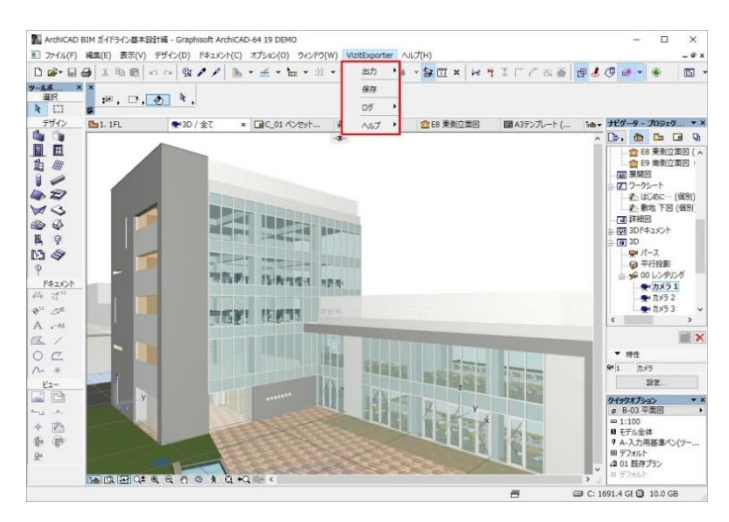

「ヘルプ/シリアル番号を再登録」を実行します。

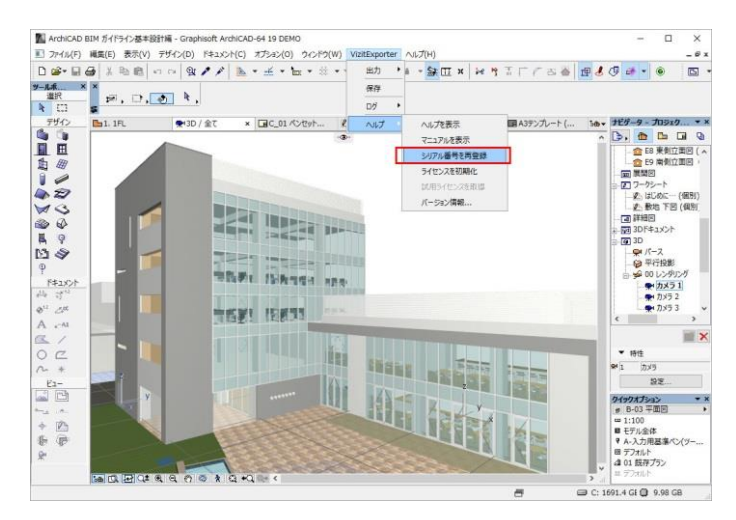

 この時、警告ダイアログが表示されますが処理を続けます。 登録したシリアル番号が入力されていますので OK ボタンを押します。

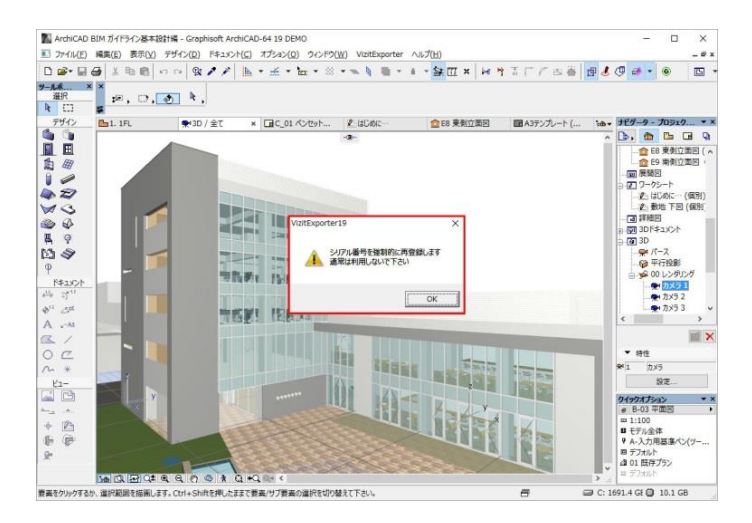

下記のようなダイアログが出れば更新成功です。

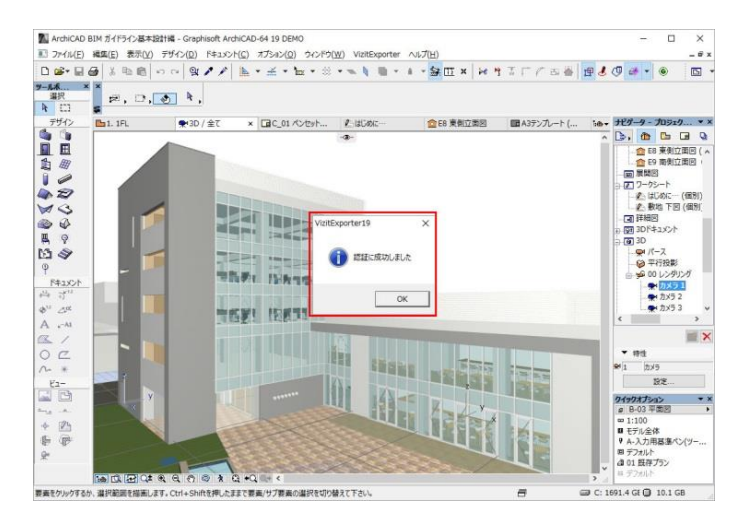

⑥ 「ヘルプ/バージョン情報」からバージョン情報ダイアログを表示します。

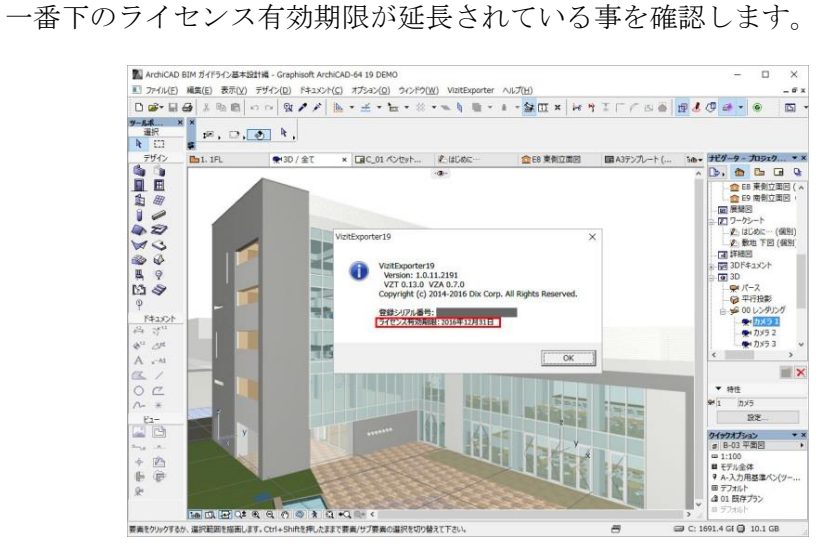